# **Инструкция по созданию личного кабинета участника олимпиад/конкурсов/слушателя подготовительных курсов СФУ**

Добро пожаловать на сайт Департамента довузовской подготовки и нового набора Сибирского федерального университета (dovuz.sfu-kras.ru).

Чтобы зарегистрироваться, необходимо выполнить следующие шаги:

### **1. Нажмите кнопку «Зарегистрироваться» в правом верхнем углу**

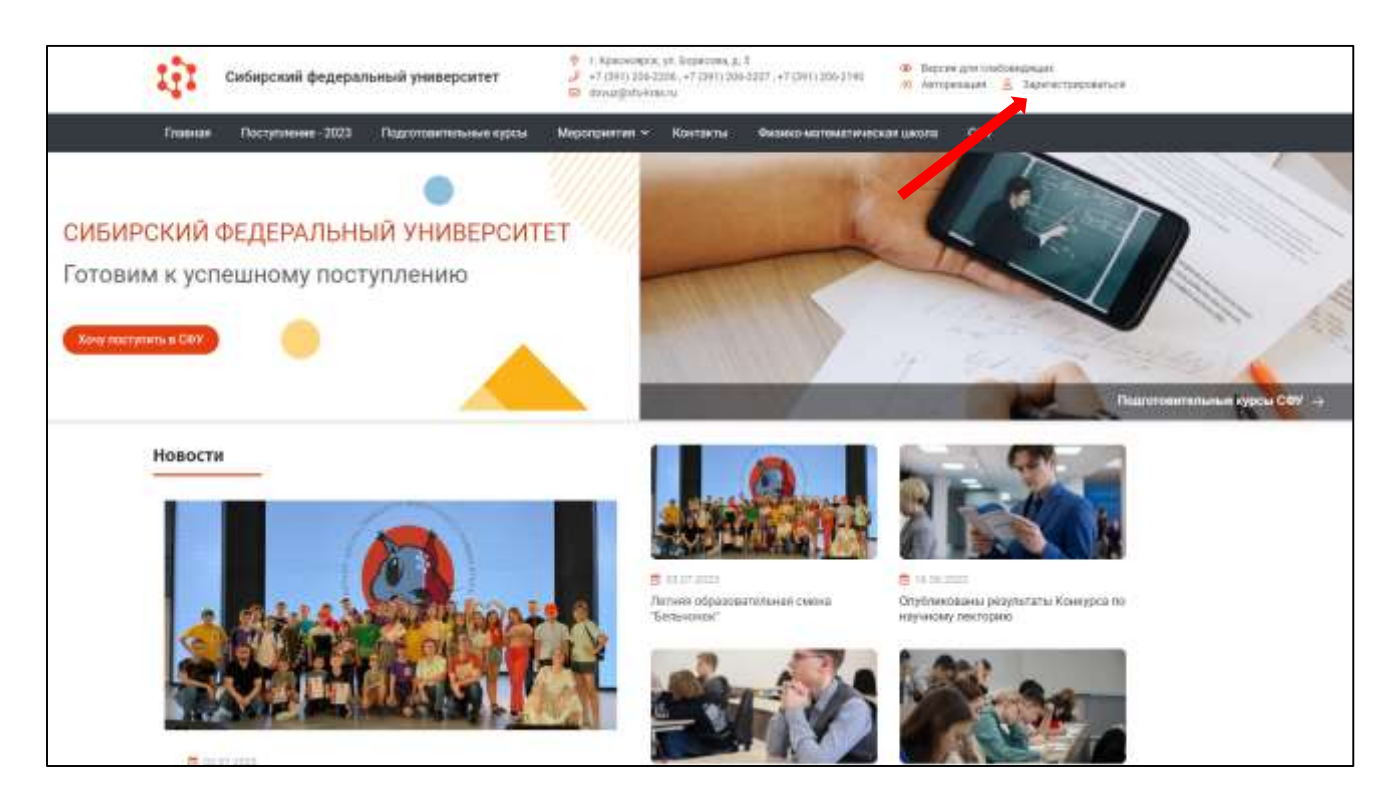

## **2. Укажите личные данные, данные об образовательной организации и контактные данные**

Поля блока «Личные данные»:

- фамилия, имя, отчество (с заглавной буквы русским языком);
- дата рождения в формате дд.мм.гггг;
- пол (мужской/женский).

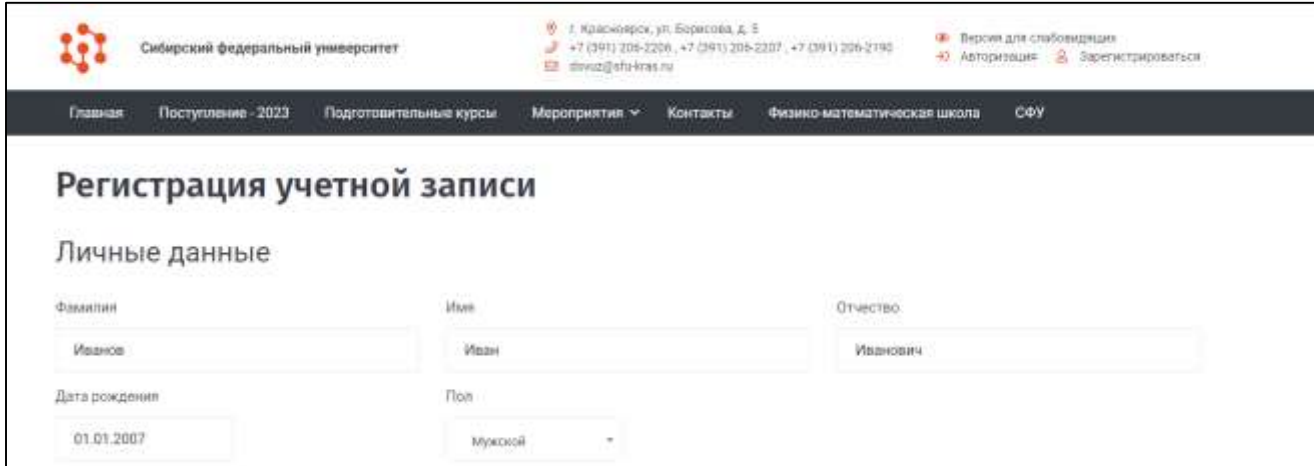

Поля блока «Данные об образовательной организации»:

 населенный пункт образовательной организации (указывается населенный пункт НЕ места жительства, а образовательной организации). ОБРАТИТЕТ ВНИМАНИЕ, в строку поиска населенный пункт вводится без типа. Например: Вам требуется найти "г. Чебоксары", значит нужно вписать в строку поиска "Чебоксары".

Если населенный пункт отсутствует в базе данных, нужно обратиться через личные сообщения в [группу ВК.](file:///C:/Users/user/Downloads/Telegram%20Desktop/vk.com/olympiady_sfu) При обращении указывайте страну, регион, район, населенный пункт и наименование образовательной организации в соответствии с Уставом;

 наименование образовательной организации выбирается из выпадающего списка. При отсутствии образовательной организации в списке, возможно добавление ее вручную (появится надпись: «Организация отсутствует в списке. Добавить»). ОБРАТИТЕ ВНИМАНИЕ, название вносится в соответствии с Уставом организации;

класс/курс;

 СНИЛС в формате 111-111-111-10. Если СНИЛС введен неверно появится надпись: «Некорректный СНИЛС». В таком случае, перепроверьте введенные данные.

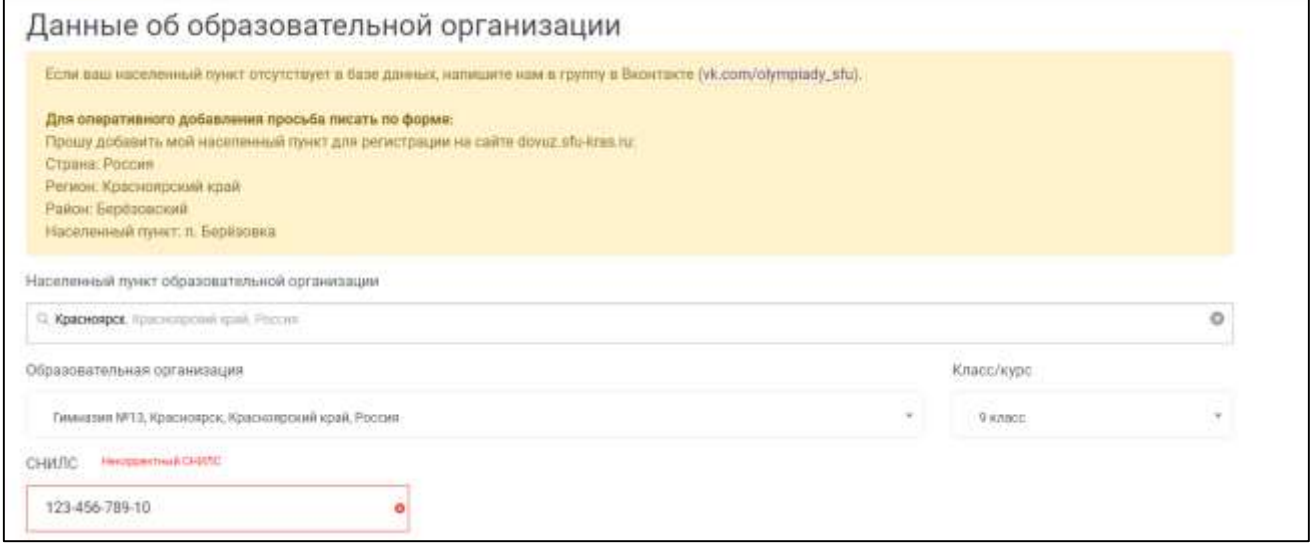

Поля блока «Контактные данные»:

 электронная почта. Обязательно проверьте введённый адрес электронной почты перед отправкой данных для регистрации, так как в дальнейшем учетная запись подтверждается через электронную почту;

 телефон в формате +7 123 456-78-99. Обязательно проверьте введённый номер телефона, так как на него придет СМС с кодом подтверждения;

 пароль задается пользователем и должен составлять не менее 6 символов. Поля «Пароль» и «Подтвержденный пароль» должны совпадать.

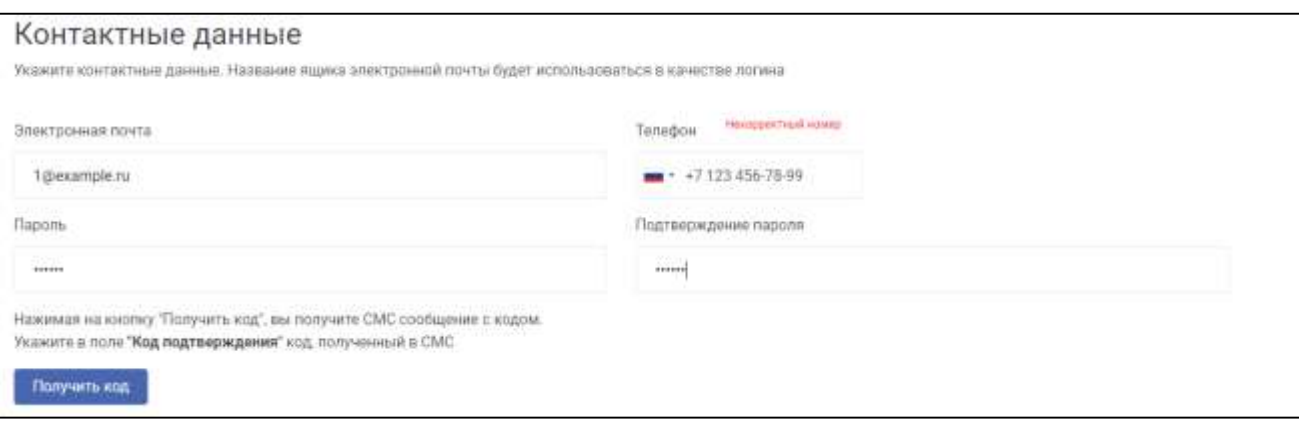

#### **3. Нажмите кнопку «Получить код» после заполнения всех полей**

На указанный в контактных данных номер телефона придет СМС с кодом, который необходимо ввести в поле код подтверждения.

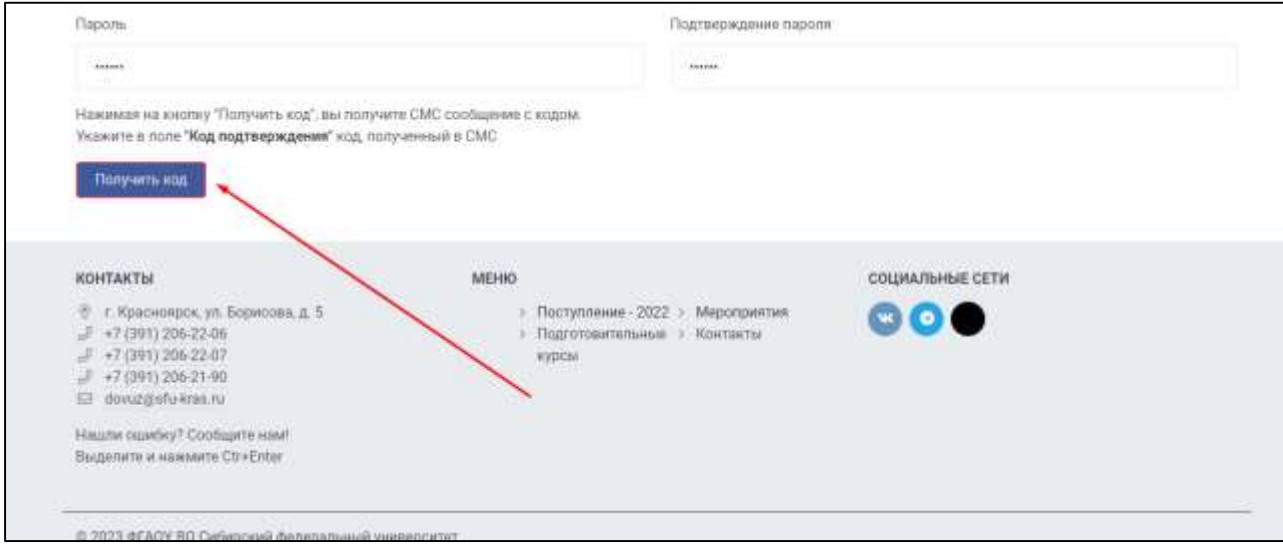

**4. Подтвердите, что вы не робот, нажав соответствующую галочку**

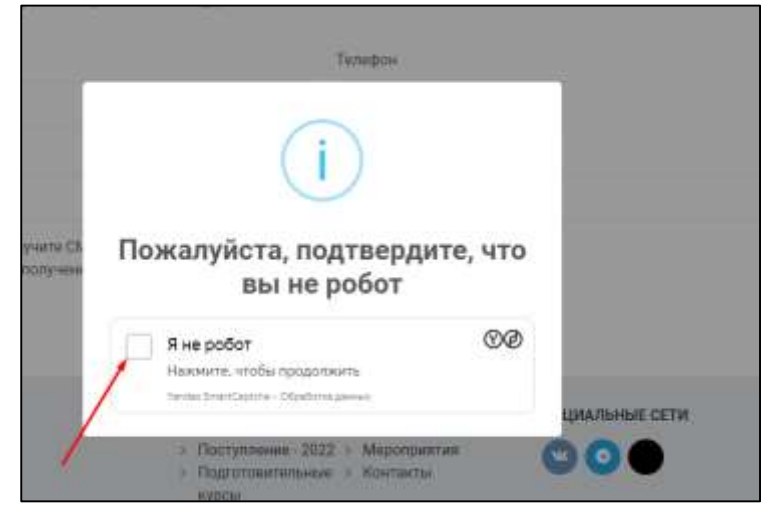

**5. Введите полученный в СМС код подтверждения и нажмите кнопку «Зарегистрироваться»**

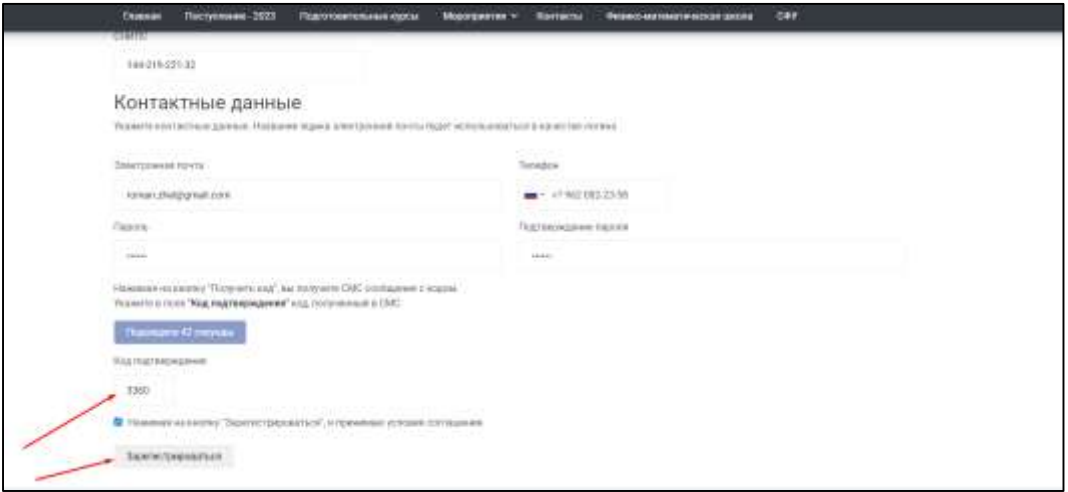

### **6. Поздравляем! Вы успешно зарегистрированы в системе**

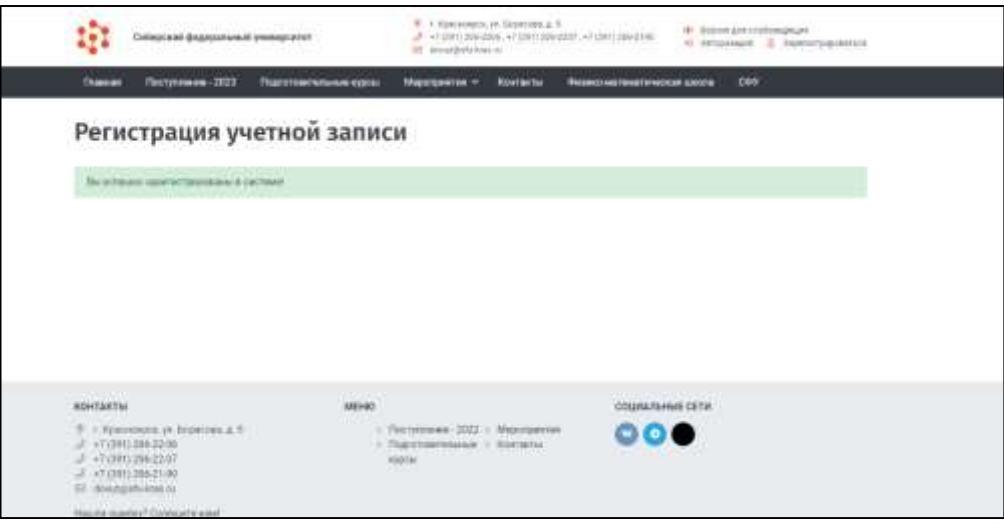

## **ОБРАТИТЕ ВНИМАНИЕ!**

Ваш профиль не будет активным, пока вы не подтвердите свою регистрацию по электронной почте. На электронный адрес будет направлено письмо для подтверждения регистрации. Обязательно проверяйте папки «спам», «промо», «рассылки», «важное» и другие.

**1. Нажмите кнопку «Авторизация» в правом верхнему углу сайта dovuz.sfu-kras.ru**

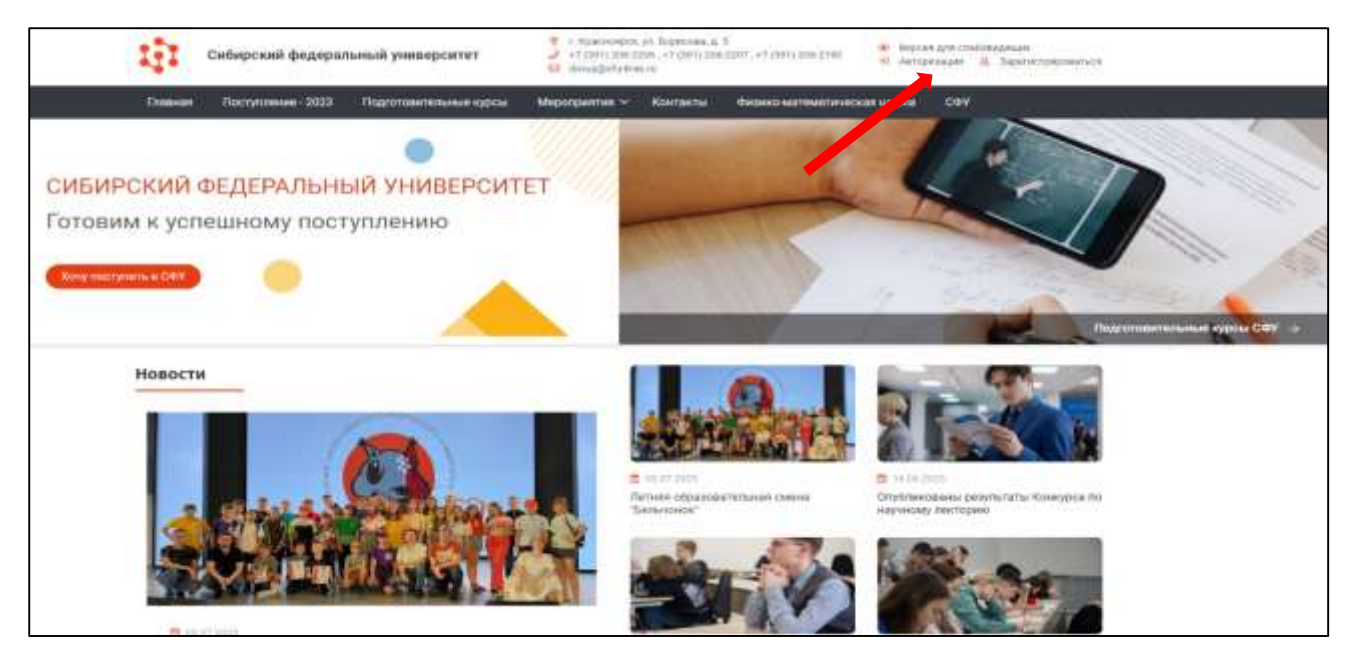

#### **2. Для авторизации на платформе используйте созданную вами учетную запись.**

В поле «Логин» введите адрес электронной почты, в поле «Пароль» - заданный Вами пароль.

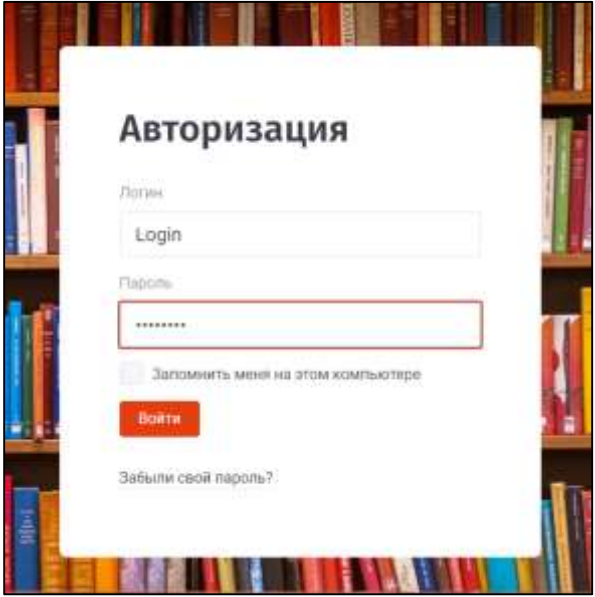

После успешной авторизации вы будете перенаправлены в личный кабинет участника, который включает в себя следующие разделы:

- Личный кабинет отображение данных пользователя;
- Редактировать профиль различные возможности редактирования профиля;

 СДОдШ – система дистанционного обучения для школьников, платформа для участия в олимпиадах и интеллектуальных конкурсах, обучения на дистанционных курсах подготовки к ОГЭ, ЕГЭ и вступительным испытаниям;

 Олимпиады и конкурсы – перечень олимпиад и конкурсов, проводимых СФУ для абитуриентов и школьников.

*В случае возникновения вопросов обращайтесь в чат технической поддержки (значок в левом нижнем углу) или личные сообщения [группы VK.](file:///C:/Users/Роман/Desktop/23-24/Бельчонок/vk.com/olympiady_sfu)*